**Versión 1.01** 

BOLETÍN (MAYO 2012)

## **a2 Hotel 1.01**

# **a2softway C.A.**

**V E R SI Ó N 1 . 0 1** 

**a2Hotel** 

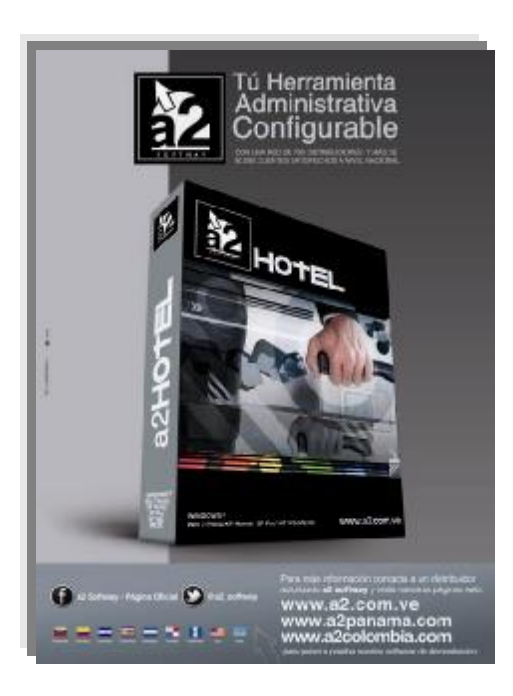

e-mail <u>a2softway@cantv.net</u> [www.a2.com.ve](http://www.a2.com.ve) Maracaibo-Venezuela

## **Tabla de Contenido:**

#### **Capítulo 1 (Mejoras):**

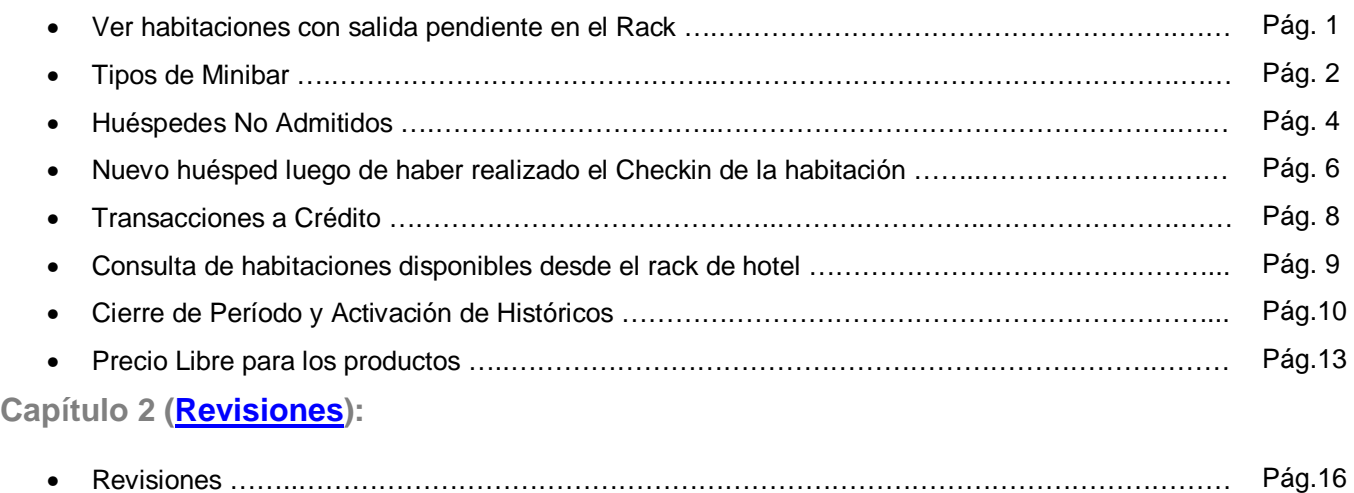

## **Capítulo** 1

### **Mejoras:**

Mejoras realizadas a la **Versión 1.01** de **a2 Hotel**:

**1. Ver habitaciones con salida pendiente en el Rack:** La habitación que tenga salida el día de hoy puede ser visualizada con facilidad desde el Modo Normal del Rack de Hotel simplemente indicada con una S en el estado de la habitación.

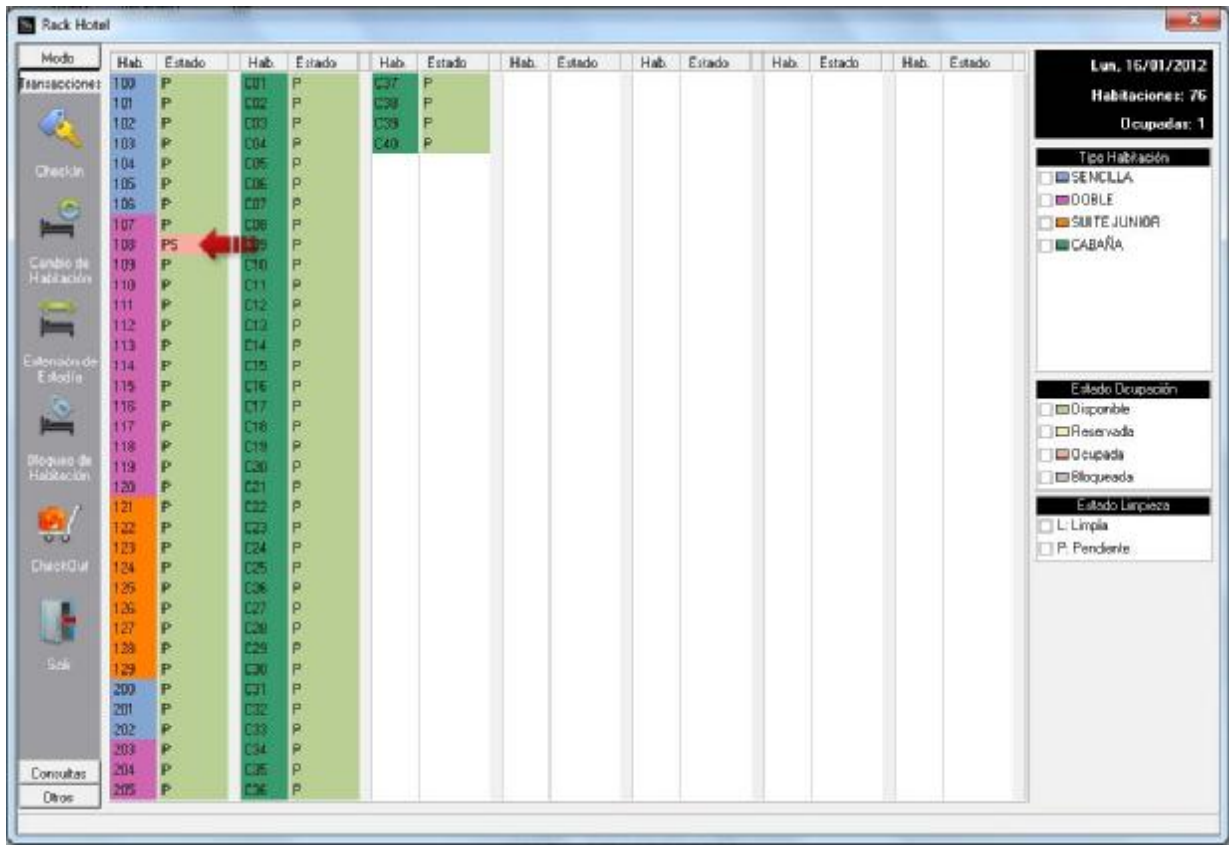

**2. Tipos de MiniBar:** Ahora es posible crear varios tipos de Minibar estos serán asignados a cada tipo de habitación.

Para crear un Tipo de Minibar seleccione la opción *Configuracion\Minibar* donde aparecerá la ficha mostrada a continuación. En ella se puede colocar su código, descripción y una descripción detallada, luego al presionar el botón de siguiente se podrá seleccionar los productos que conformarán ese minibar.

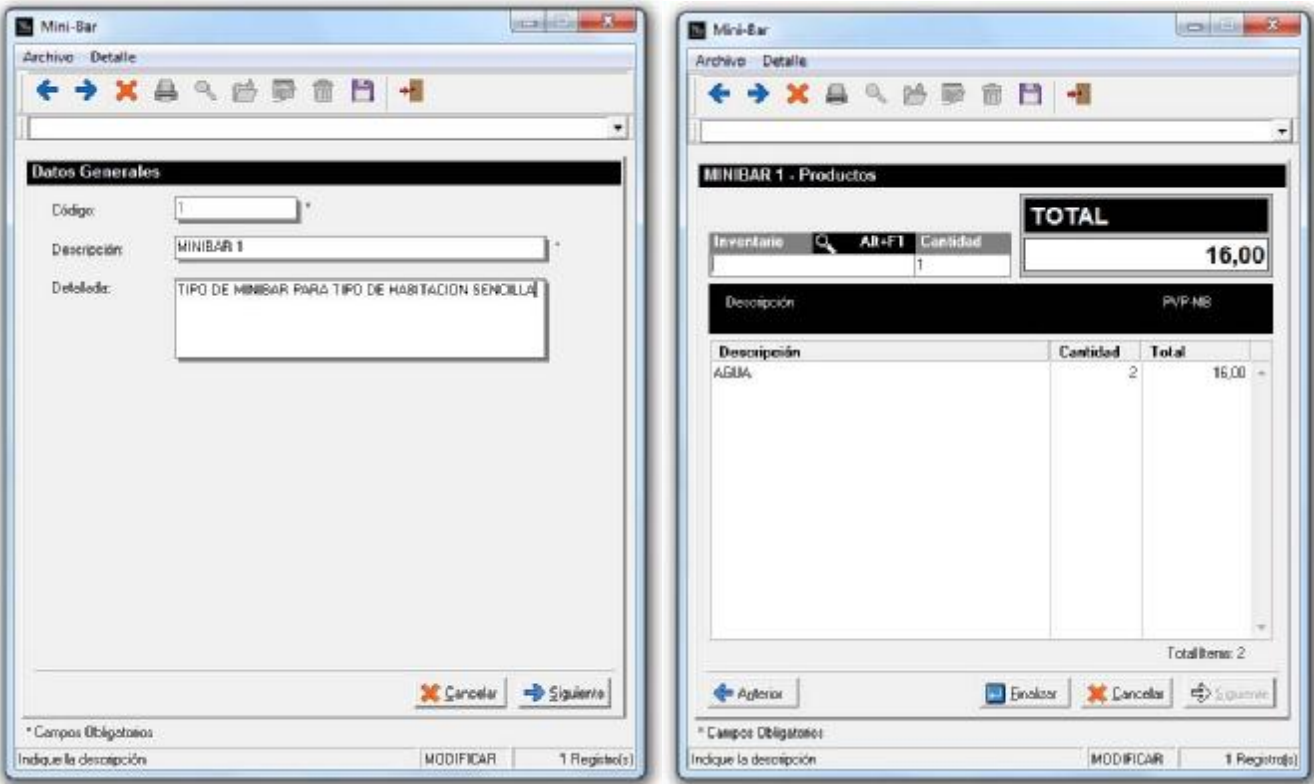

Para asignar un Tipo de Minibar a un Tipo de Habitación diríjase a la ficha de Tipo de Habitación y asigne el valor correspondiente (como se muestra en la figura a continuación).

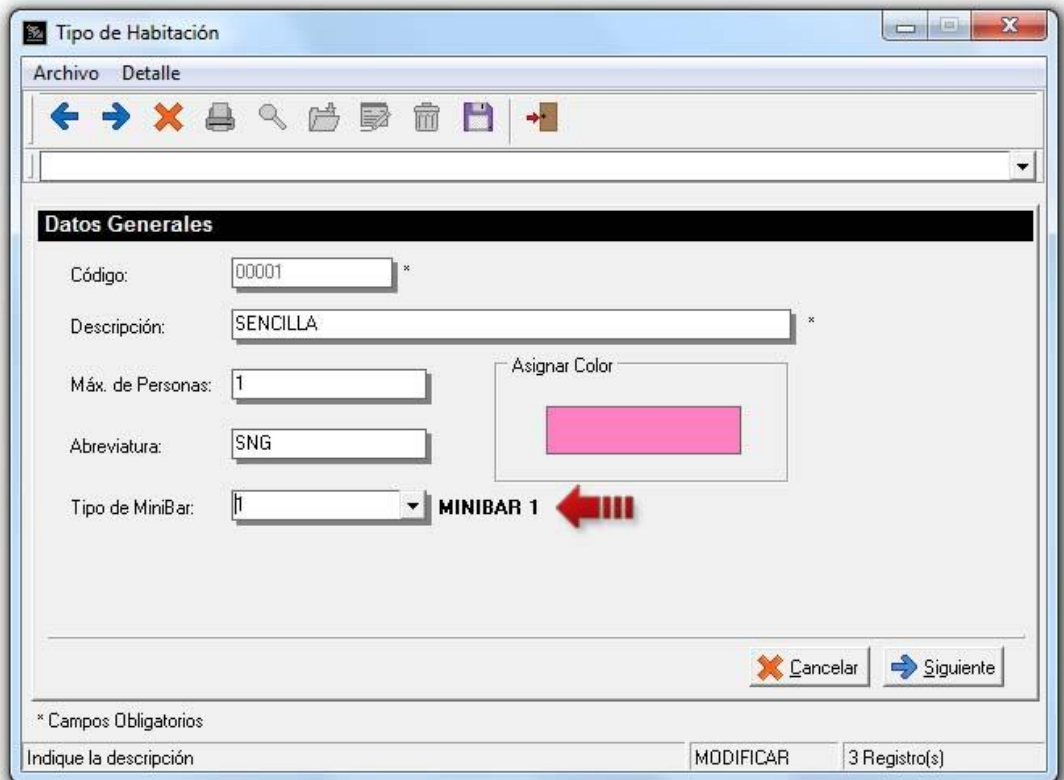

**3. Huéspedes No Admitidos:** esta opción permite seleccionar una persona y ponerla como persona no deseada en el hotel.

Seleccione la opción *Sistema\Base de Datos de Personas* y tilde la opción *Persona no admitida* como se presenta a continuación:

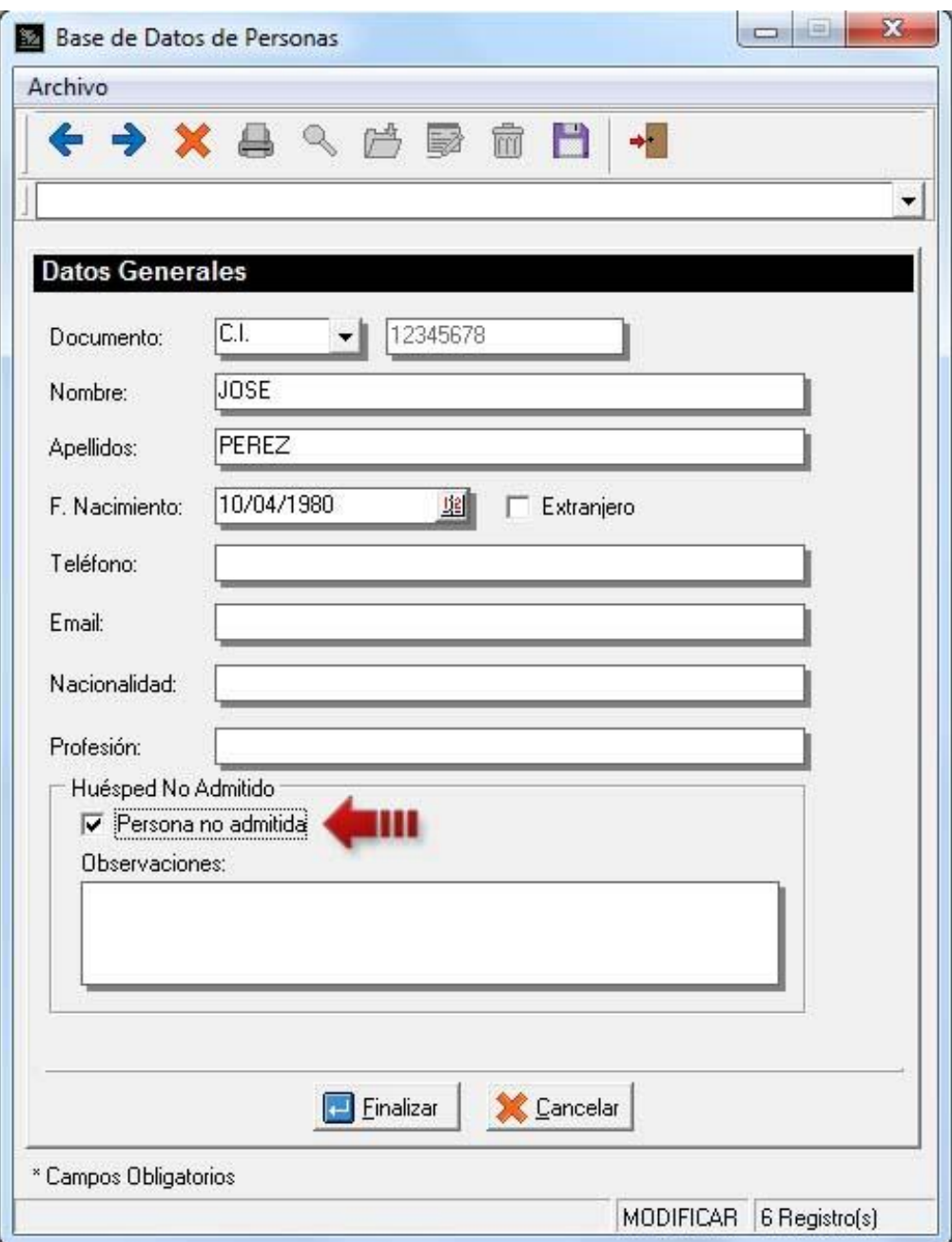

**4**

Así al momento de hacer checkin o reserva mostrará un aviso en el que indicará que dicha persona se encuentra en la lista de personas no admitidas y no la dejará incluir en la reserva o en el checkin.

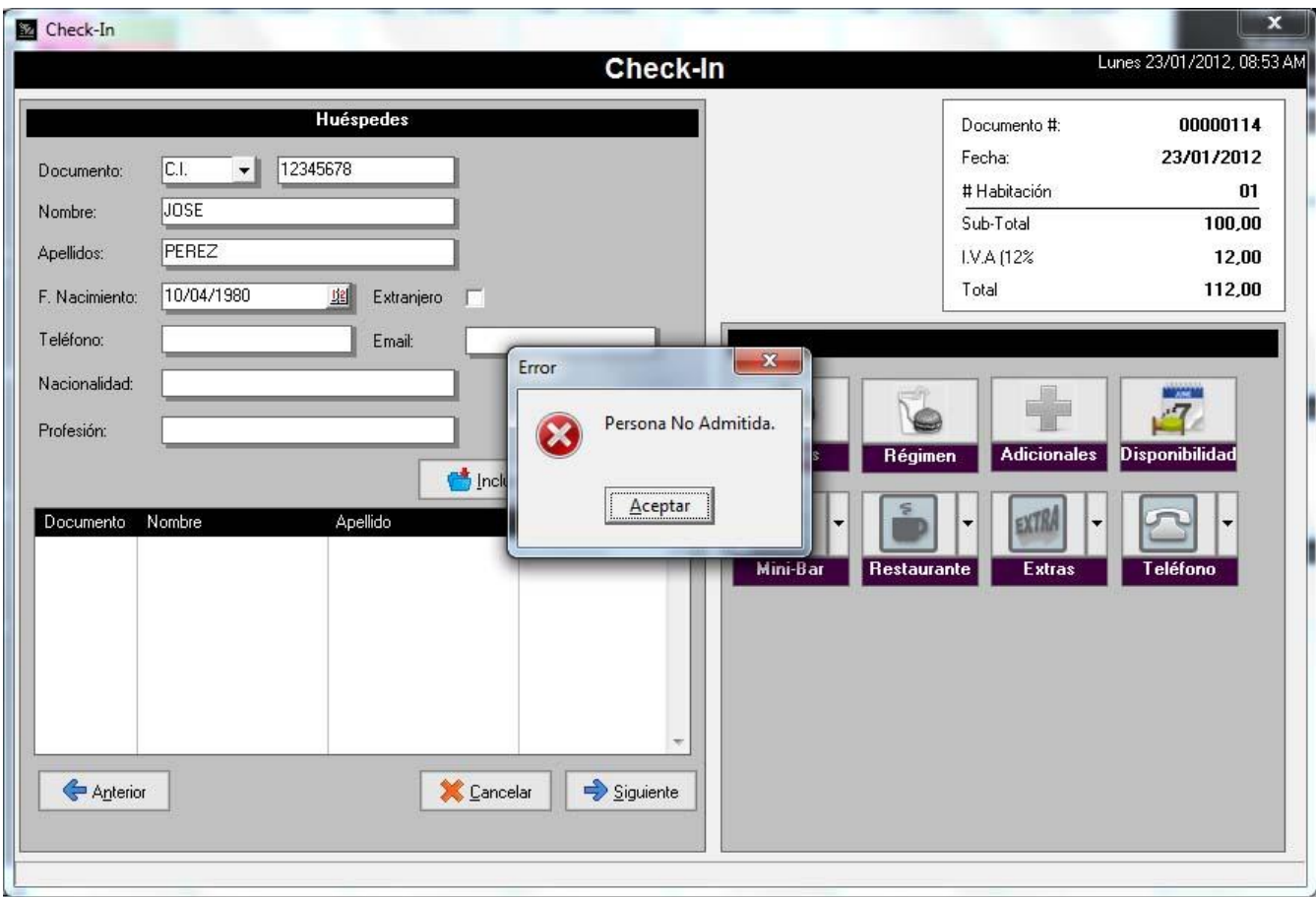

**4. Nuevo huésped luego de haber realizado el Checkin de la habitación:** En la ficha de la habitación encontrará un nuevo botón llamado *Huésped* este permitirá incluir un nuevo huésped a la habitación luego de haber realizado un checkin de la misma. Esto siempre y cuando su capacidad lo permita.

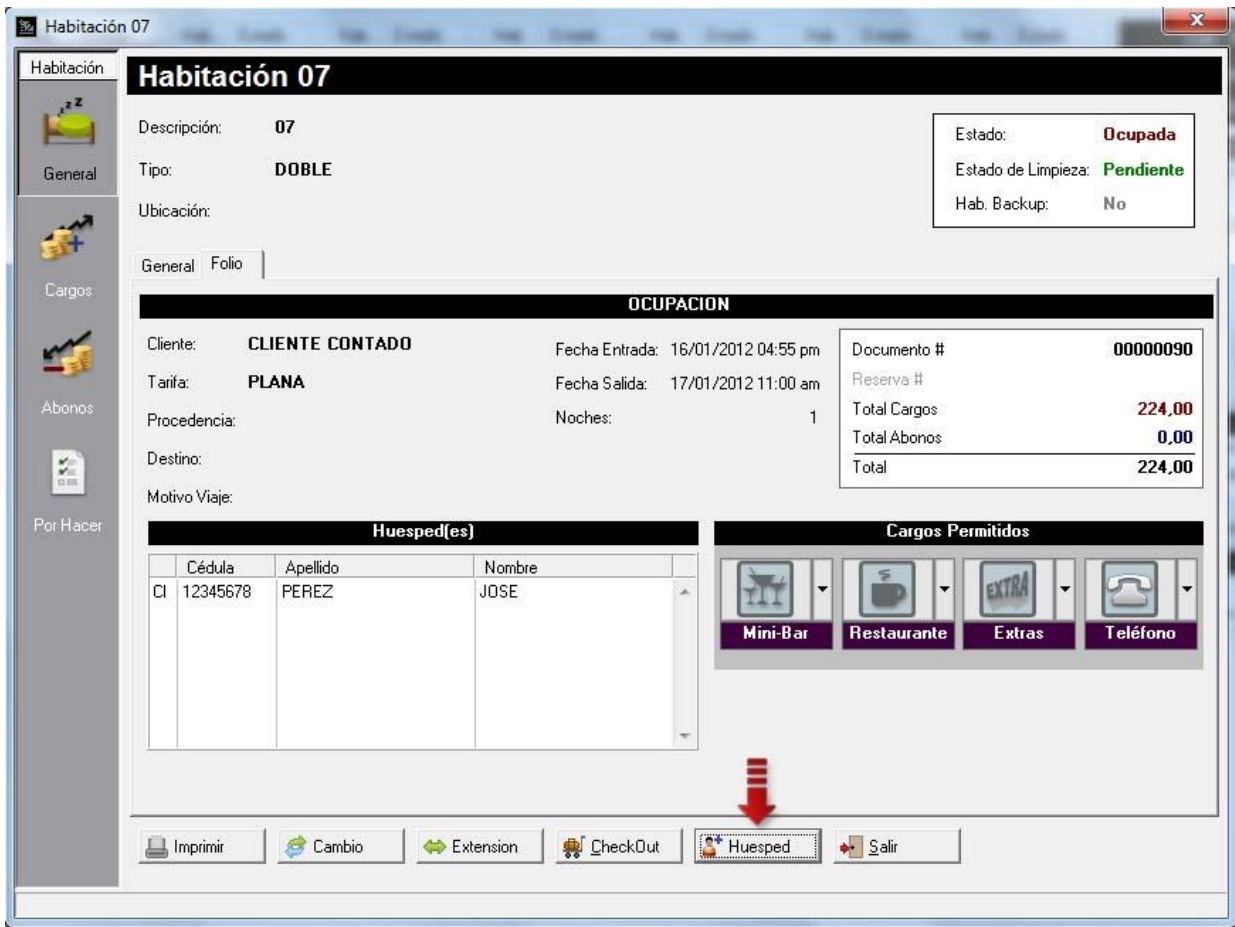

Al presionar el Botón Huésped si la capacidad de la habitación ha llegado a su límite mostrará el siguiente mensaje

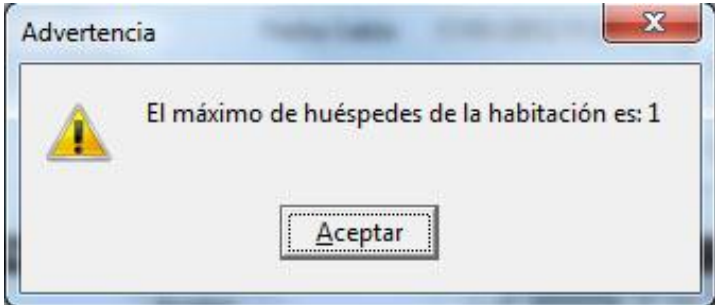

De lo contrario desplegará la siguiente pantalla donde podrá incluir los datos del nuevo huésped.

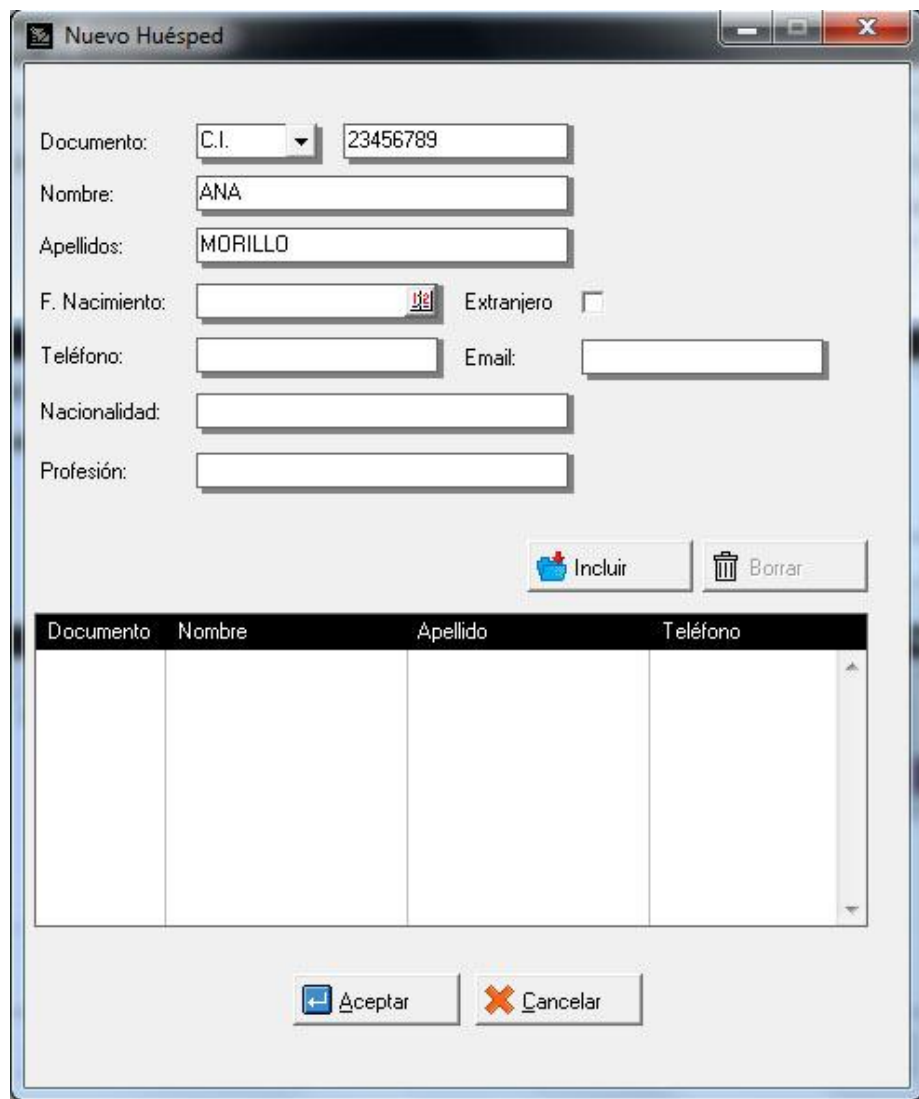

**7**

**5. Transacciones a Crédito:** Desde esta versión se permiten las transacciones a crédito desde la pantalla de formas de pagos del checkout.

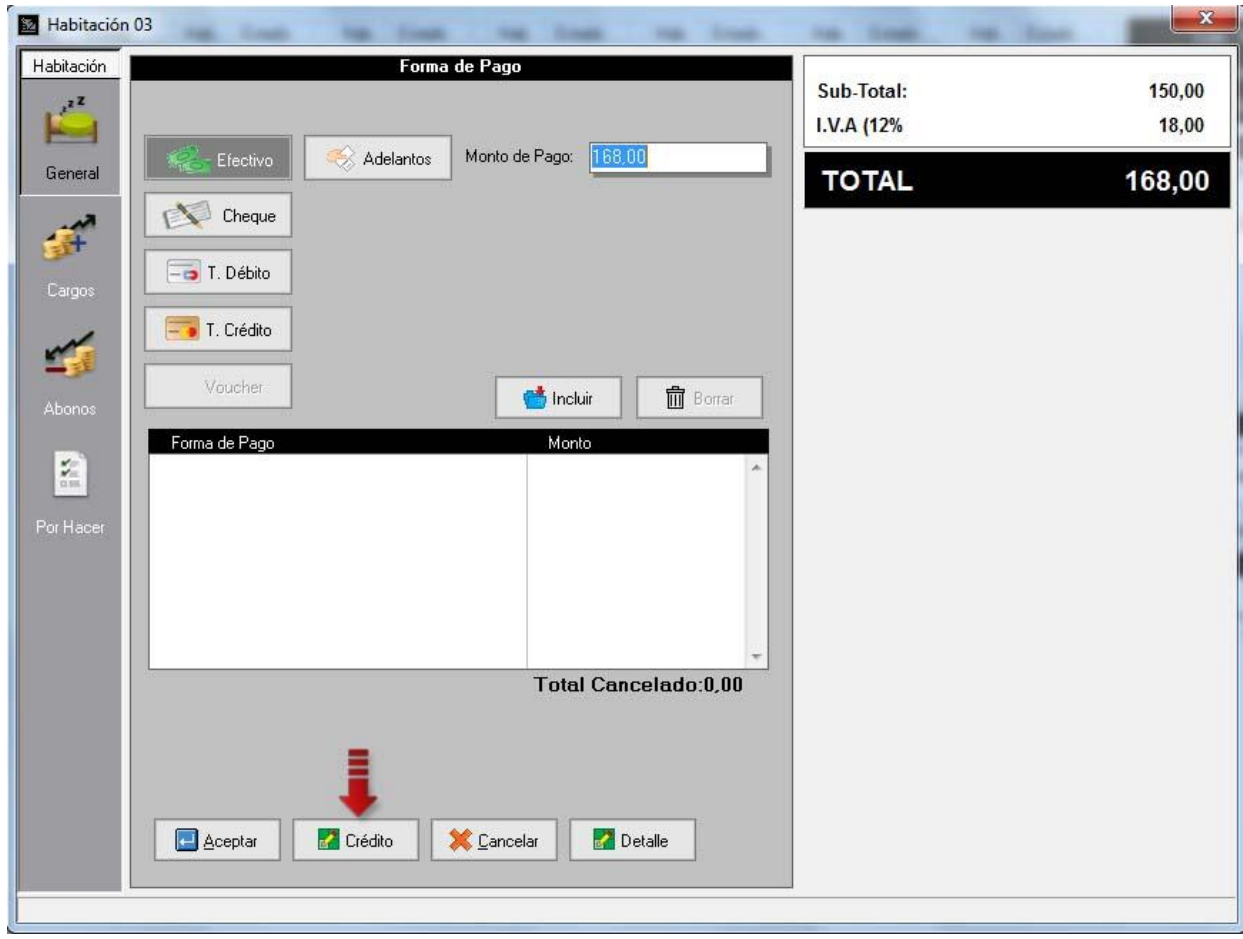

Para activar esta opción diríjase a la opción de menú *Configuración\Estación* en la pestaña de *General* ubique el apartado de Facturas y tilde la opción *Autorizar transacciones a crédito*.

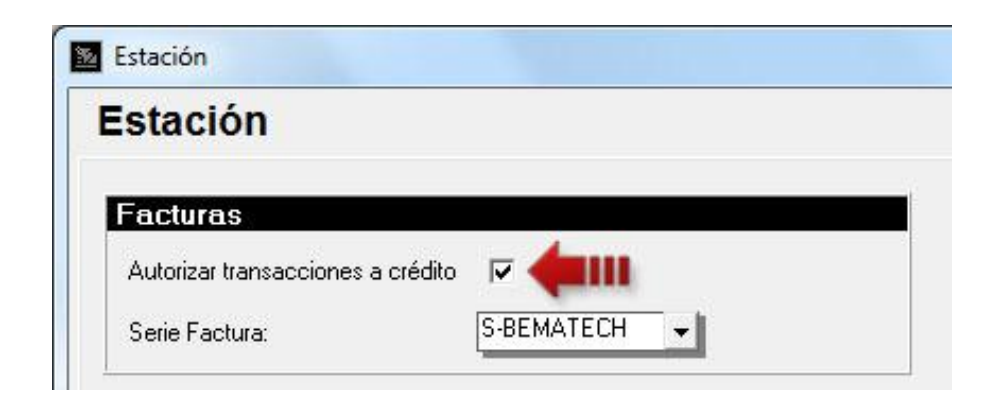

**6. Consulta de habitaciones disponibles desde el rack de hotel:** En el menú de Consultas del Rack de Hotel encontrará la nueva opción de Disponibilidad. Esta mostrará la disponibilidad u ocupación (estadías, las reservas y los bloqueos) de todas las habitaciones según el tipo de habitación seleccionado, durante el mes actual y el siguiente.

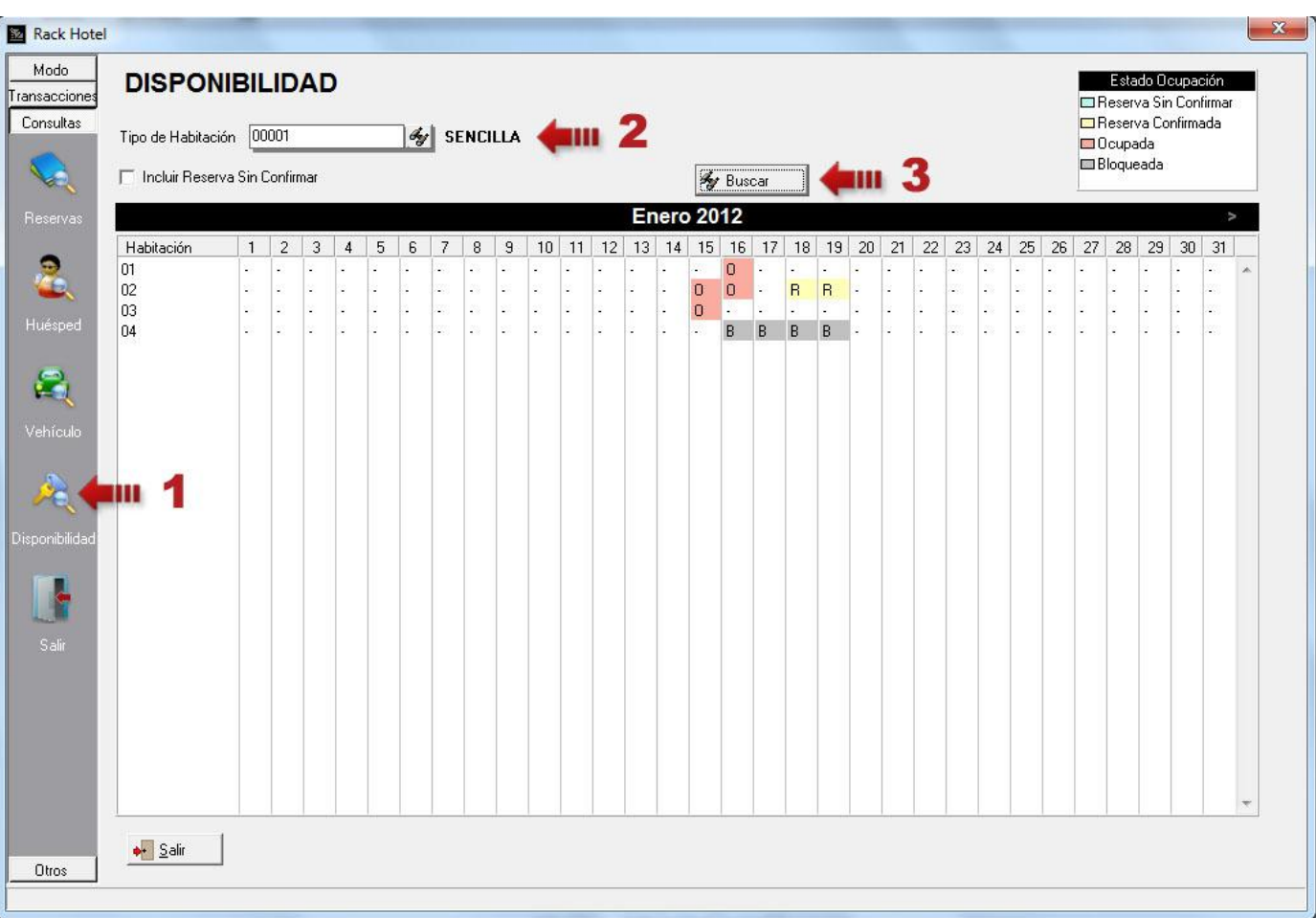

**7. Cierre de Períodos y Activación de Históricos:** Pasa todos los movimientos (reservas procesadas y estadías a las que se les haya realizado checkout) del período actual definido en la ficha de *Títulos y Correlativos* a un período histórico y el nuevo período es definido por el usuario en la opción de *Sistema\Cierre de Período*.

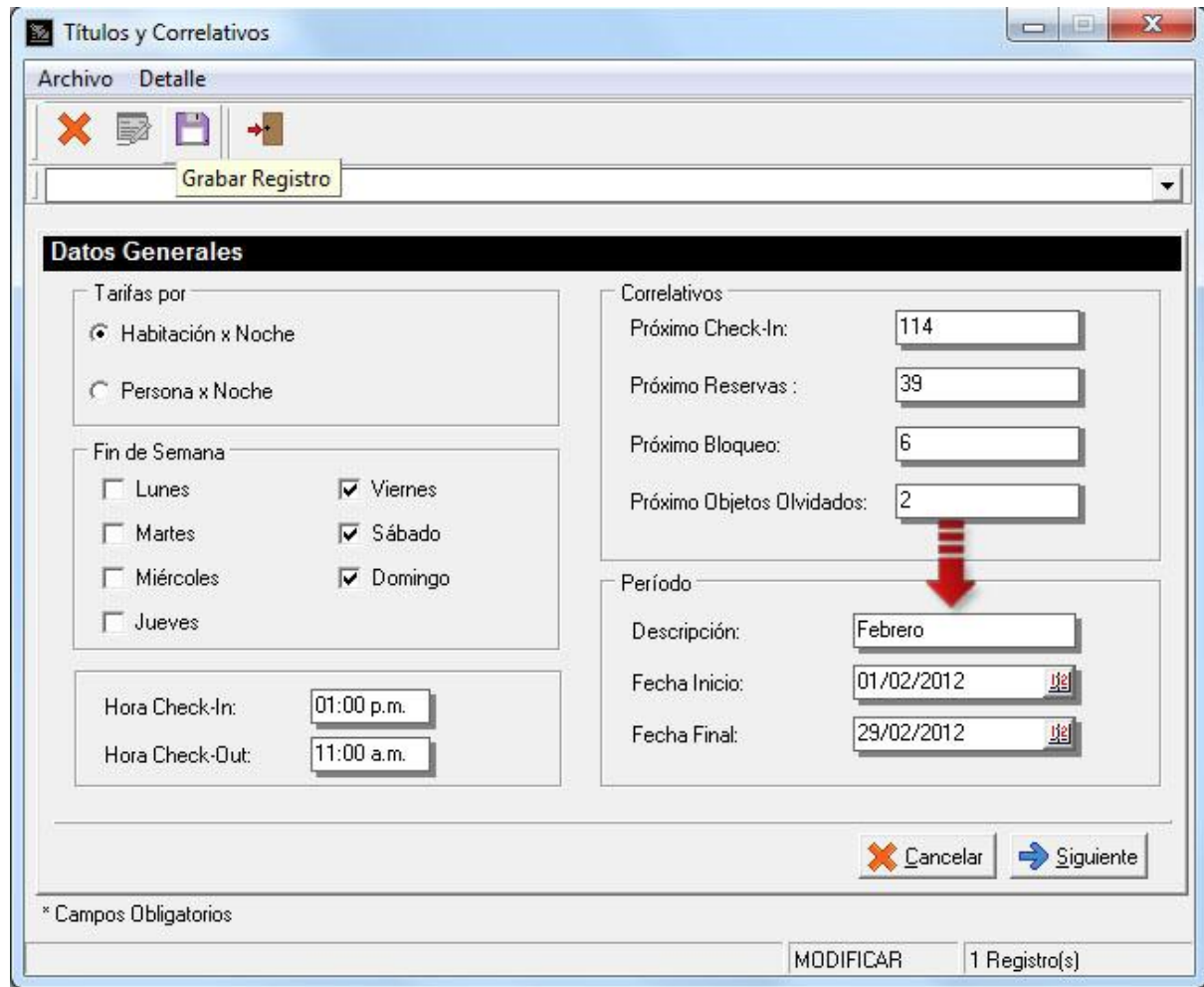

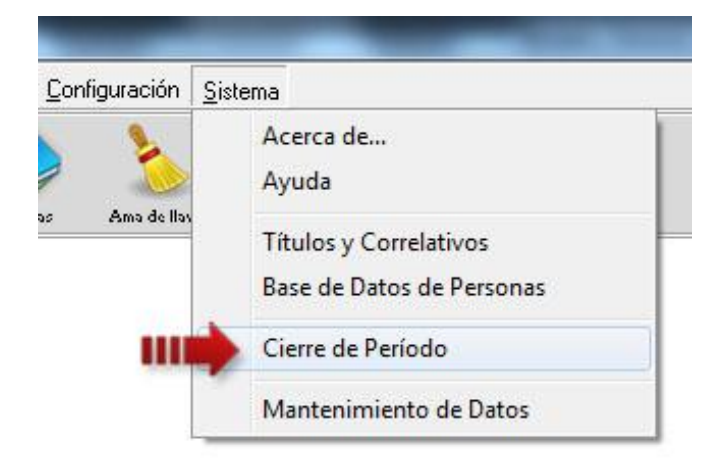

Primero defina el nombre y rango de fechas para el nuevo período. Seleccione las opciones de su conveniencia y por último presione el botón Aceptar.

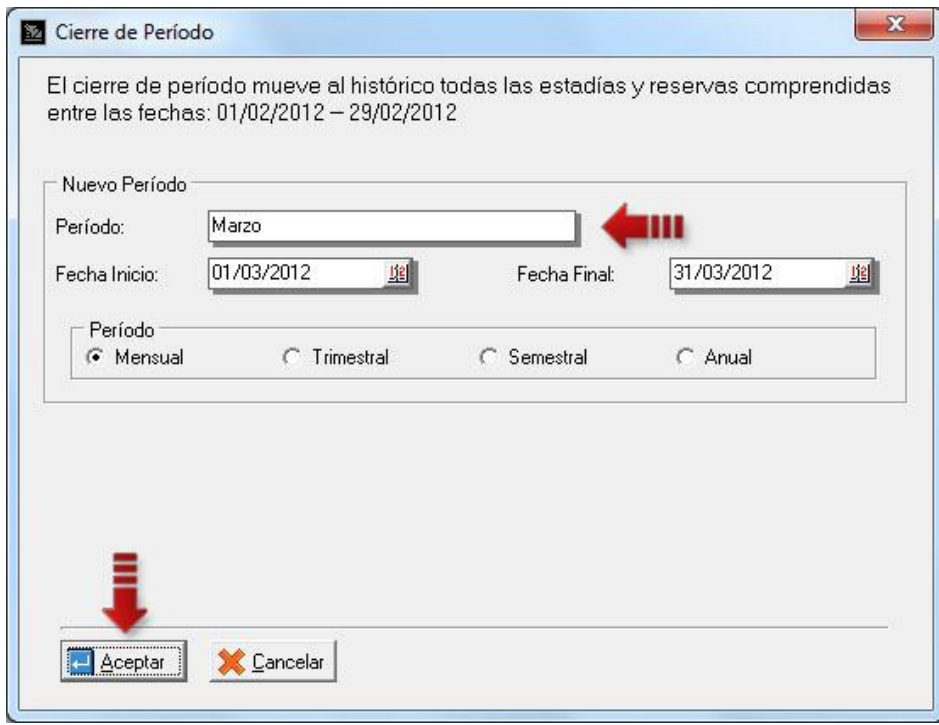

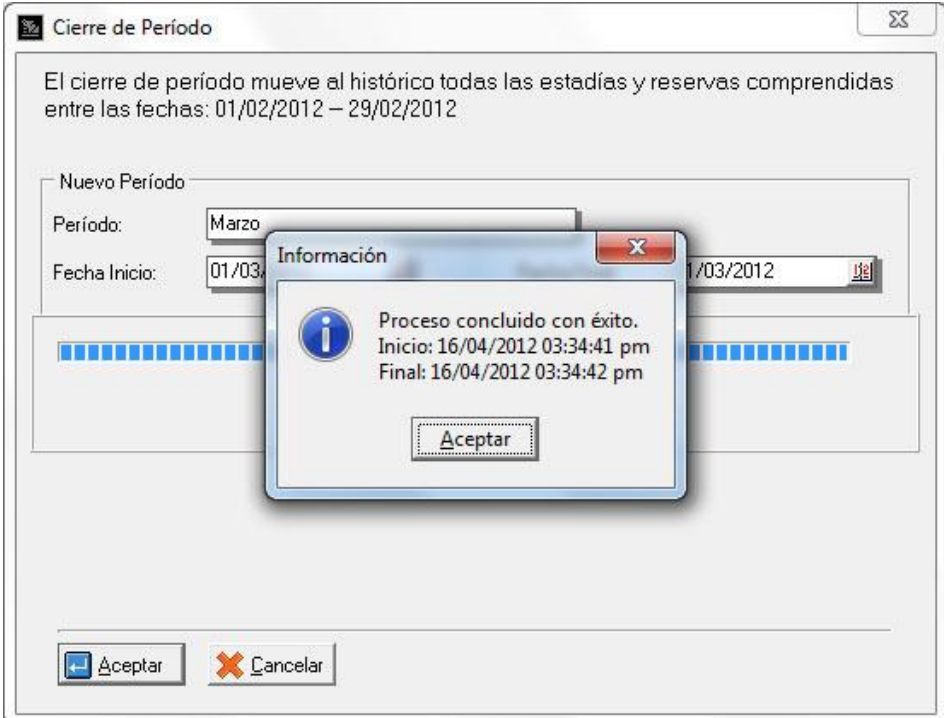

#### **- Activación de Históricos**

Al seleccionar la opción de menú *Informes/Activar Períodos Anteriores* aparecerá una lista con todos los períodos cerrados, para activar alguno de ellos presione doble click sobre el que desee.

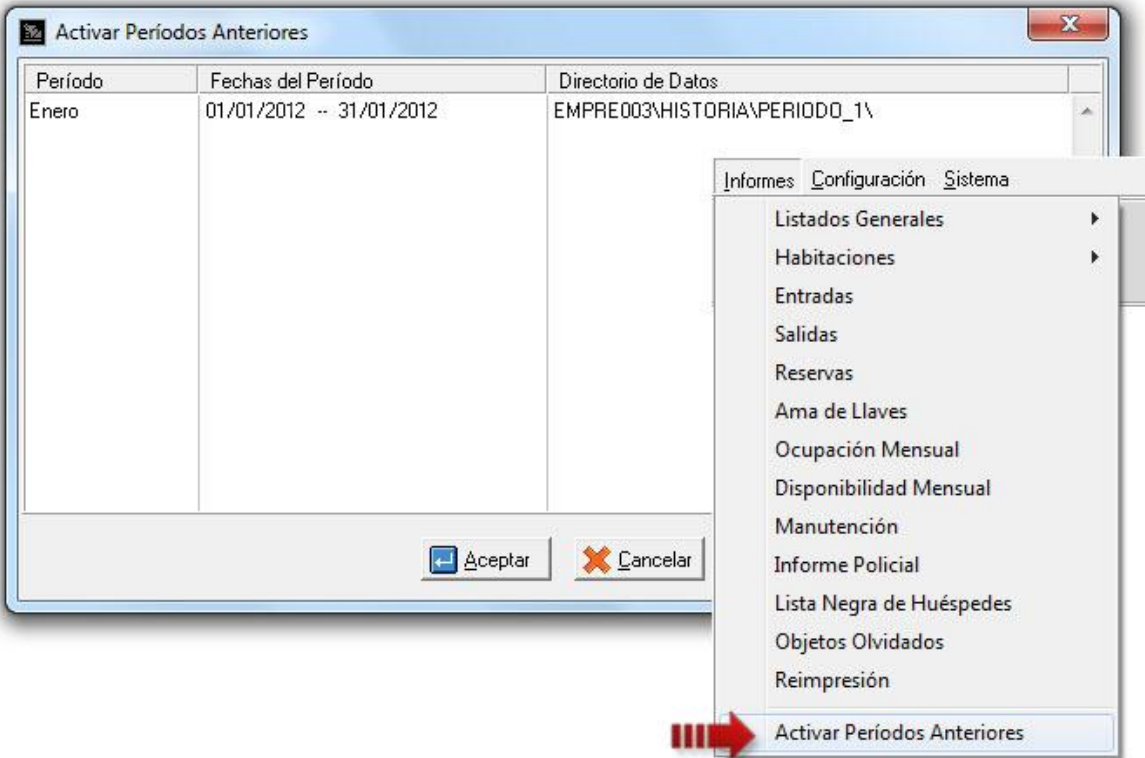

Al activar un período históricos serán deshabilitadas la mayoría de las funciones sólo se podrán ejecutar algunos de los informes. Para volver al período actual seleccione la opción de menú *Informes/Activar Período Actual*.

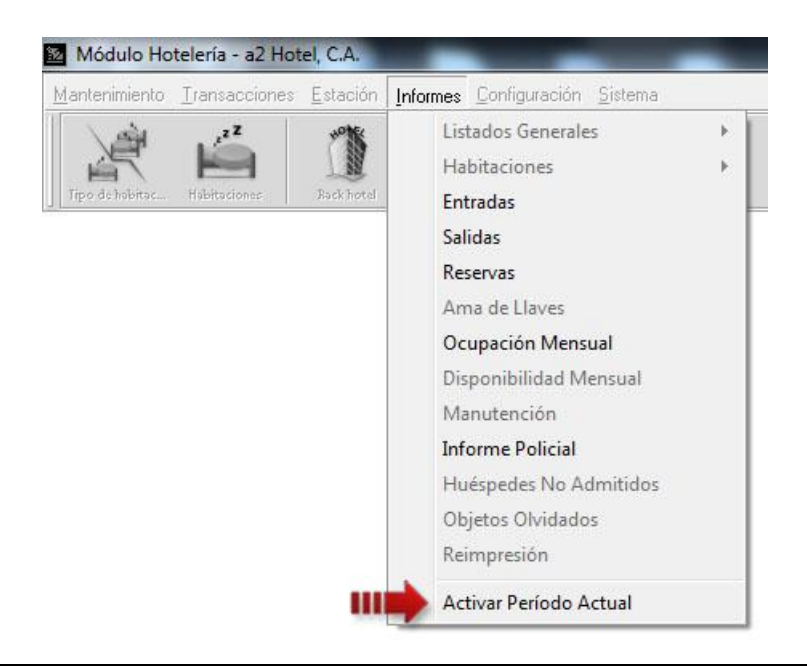

**8. Precio Libre para los productos:** Para activar esta política debe acceder a la *Ficha de Usuarios* desde la opción de menú *Sistema\Usuarios*. Luego elija el usuario a modificar y diríjase a la pestaña de *Políticas\Gereral* y tilde la opción número 8 como se muestra en la figura.

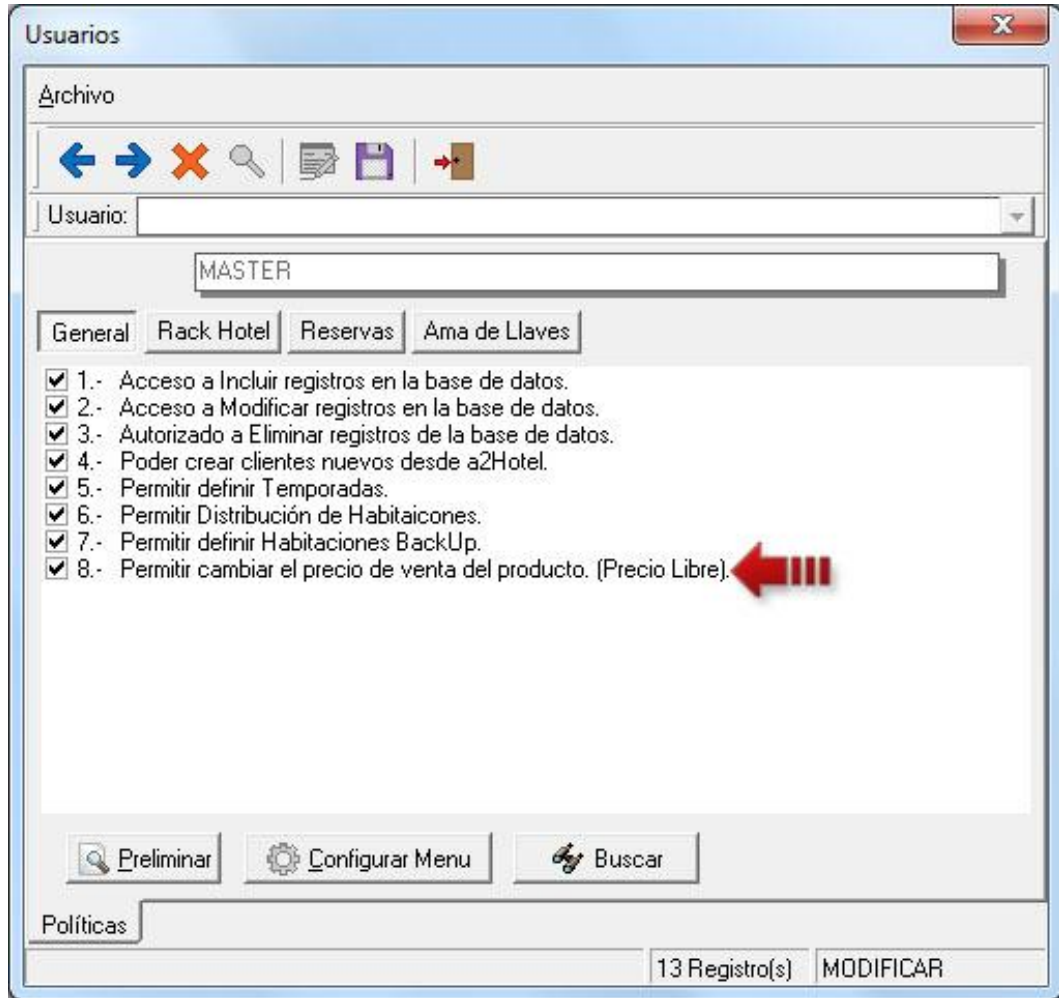

Una vez activada la política se puede cambiar el precio de los alojamientos y de los demás servicios.

Por ejemplo en el módulo de Checkin al mostrar el detalle de los días de estadía puede seleccionar uno o varios días (paso 1) y aplicarle precio libre presionando el icono indicado con el número 2 (paso 2) en la siguiente figura. De igual manera para los adicionales.

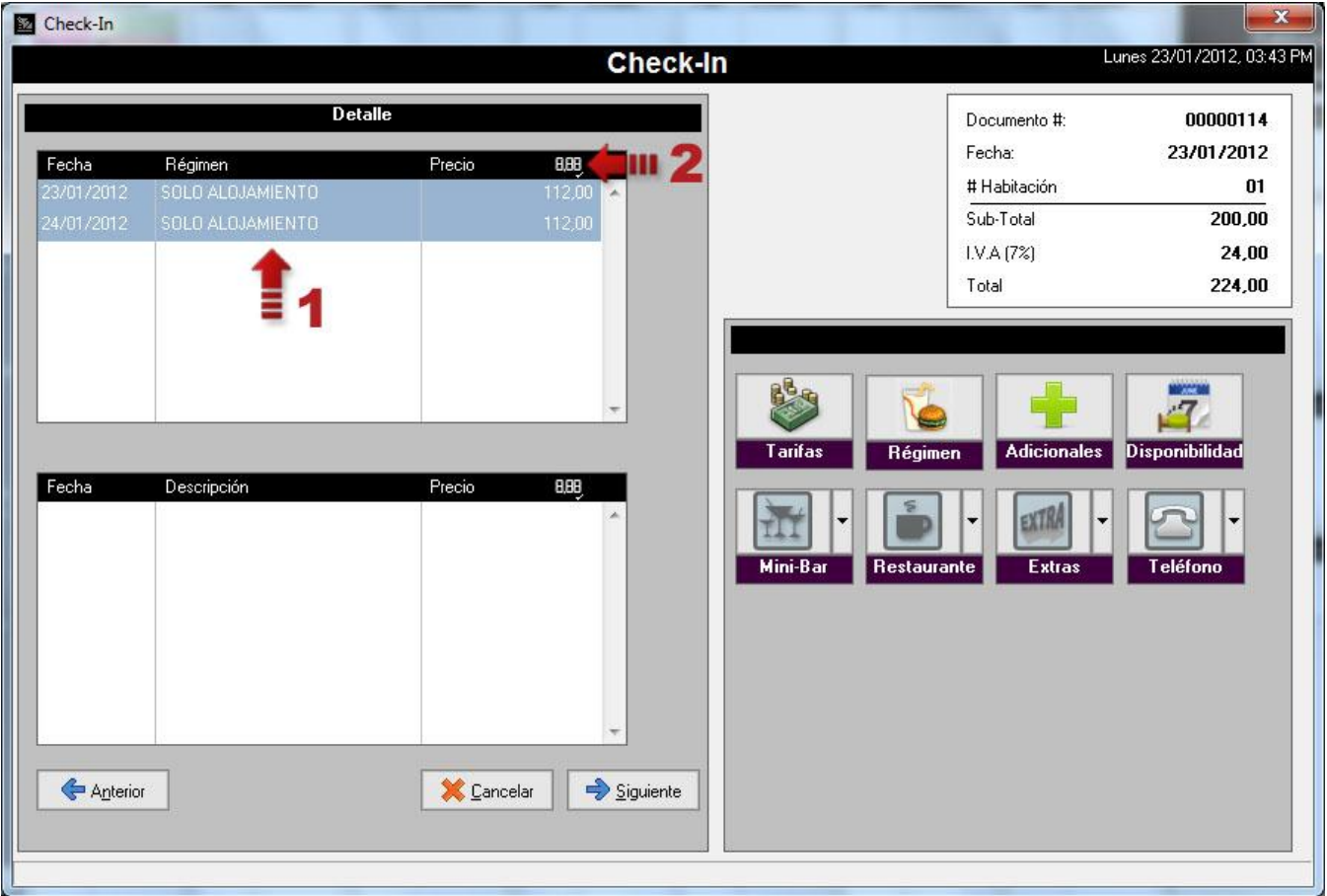

Luego se mostrará un panel numérico para introducir el nuevo precio para los alojamientos o los adicionales según sea el caso.

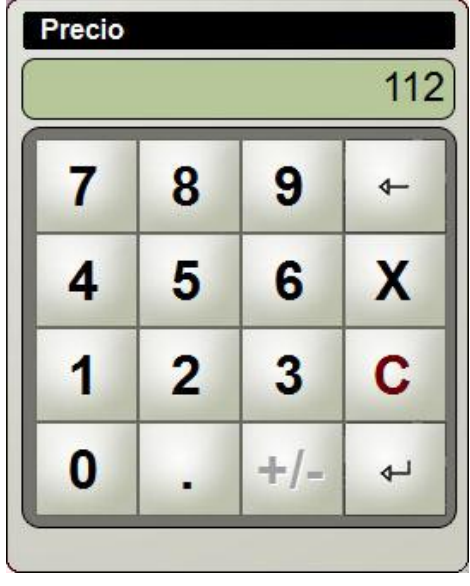

También al momento se incluir un cargo a la habitación aparecerá el cuadro de texto para indicar el precio del producto si lo desea, como se muestra a continuación.

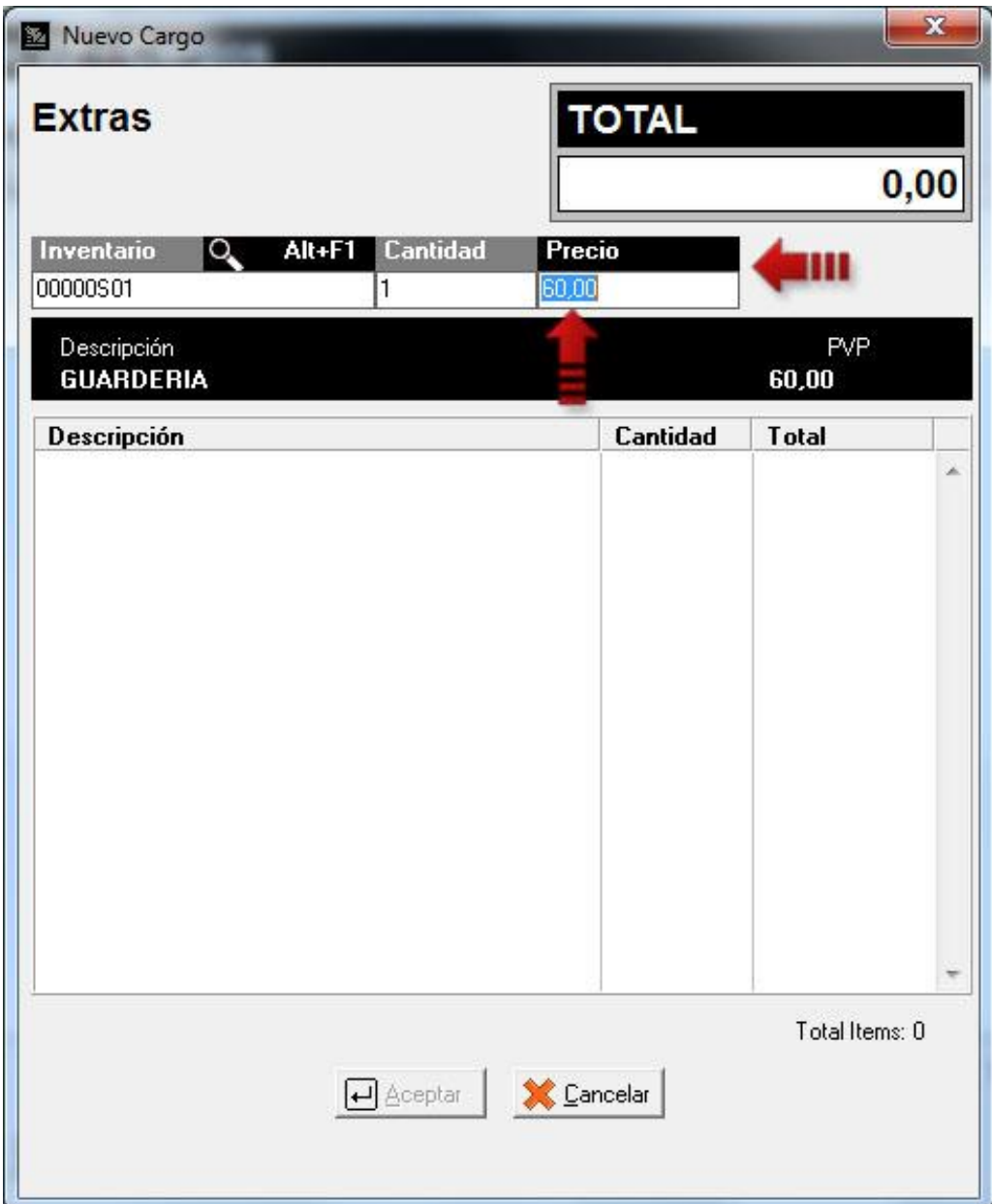

## *<u>Japitulo</u>* 2

### **Revisiones:**

- **1.** No mostraba el precio de los adicionales al momento de hacer el checkin.
- **2.** Al incluir un cargo o abono no actualizaba el monto en la pestaña "General".
- **3.** Cuando se reserva para el mismo día no se reflejaba en el rack como reservada.
- **4.** Al facturar no rebajaba la existencia física de a2 Administrativo ni alimentaba las estadísticas.
- **5.** No tomaba los días de fin de semana configurados en Títulos y Correlativos al momento de calcular las tarifas.
- **6.** En el Informe Policial se agregaron los campos de profesión, nacionalidad y fecha de nacimiento del huésped.
- **7.** No eliminaba los Tipos de Habitaciones.
- **8.** Al generar el adelanto en a2 Administrativo desde el módulo de Reservas y Checkin, en el recibo de caja siempre se mostraba el primer cliente almacenado en el archivo de clientes.
- **9.** Error al presionar el botón de Minibar cuando no estaba seleccionado una habitación en Módulo Ama de Llaves.
- **10.** Al imprimir un adelanto no se mostraba el cliente correcto.
- **11.** No se podía asignar las series de facturas en la configuración de la Estación.
- **12.** Al totalizar la factura el campo de detalle de la misma sólo tomaba una línea.
- **13.** No modificaba ni eliminaba las tareas.
- **14.** Impresoras fiscales para panamá.
- **15.** Si seleccionaba más de un adelanto como forma de pago sólo se rebajaba el saldo de uno de ellos.

Esperamos que esta versión sea del agrado de todos ustedes, con la misma queremos reiterar el apoyo del equipo de trabajo a2 hacia toda la cadena de distribuidores aportando con esta nueva versión un grano más de arena de la montaña que todos estamos construyendo.

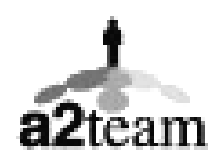

**a2team siempre trabajando para un futuro y el futuro es hoy.** 

**Para sus comentarios y dudas: [soporte@a2.com.ve](mailto:soporte@a2.com.ve)**